# Transfer Recording from Zoom to Panopto

This is a two part process

- 1. Download Zoom MP4
- 2. Upload into Panopto

Once the recording is uploaded into Panotpo, you can share or insert the link in a number of ways, including within a D2L module.

#### Download Zoom MP4 Recording

1. Access Zoom account. You can do this from with your D2L course from the Nav bar. By default this will put you on the "schedule meeting" Zoom page that lists "upcoming meetings." Select "Cloud recordings" tab

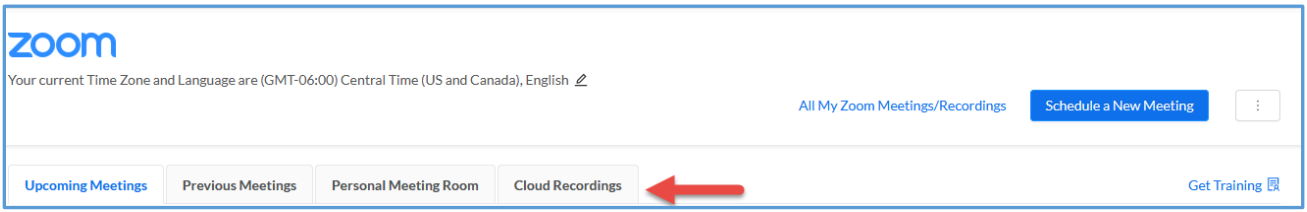

2. This will display a list of cloud recordings. Click on the link for the name of the recording you want to harvest:

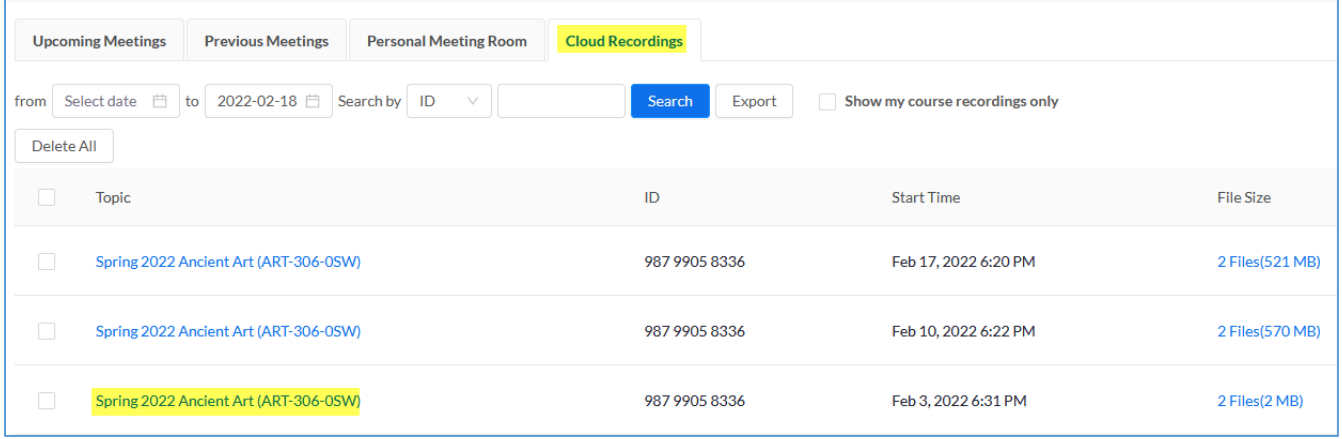

3. Select the "Download" option for the "**recording**" file on the left. You don't need the audio only file on the right.

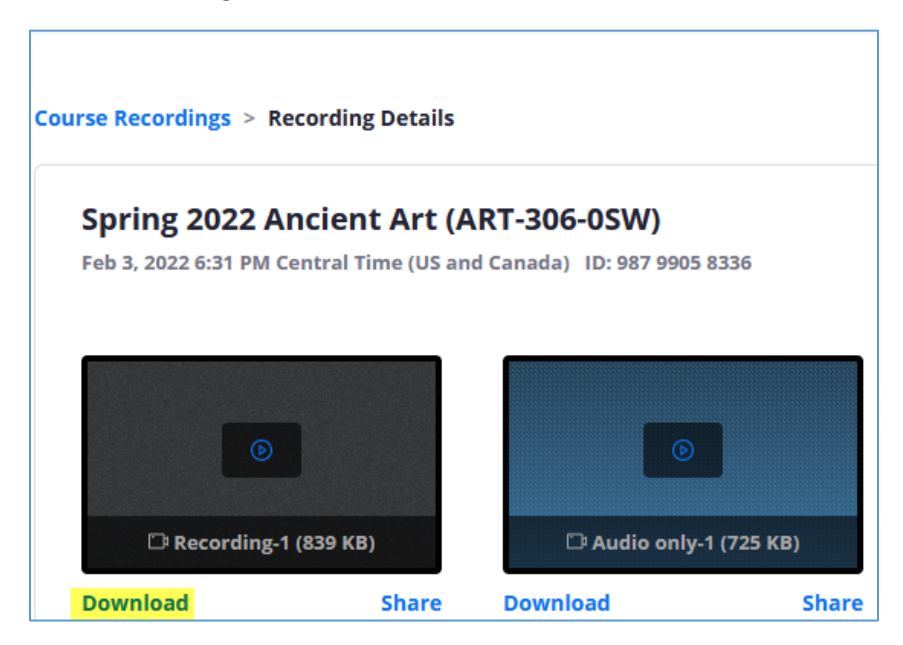

**Note**: If the original Zoom session from which the recording derived had a passcode on it, when you click download, you may need that passcode to access the download. The passcode can be harvested from this same screen.

- 4. Depending on how you have your browser set, the file may download automatically or prompt you to save the file.
	- a. If the browser is set to download automatically, search your local hard drive's "Downloads" folder.
	- b. If you have your browser set to prompt you before saving, you will be asked to choose where to save the file on your computer. Creating a specific folder for these is a helpful way to organize your videos.

Now you should have a "local" copy of the Zoom recording downloaded to your computer. Depending on the length of the recording and your internet speed, it may take a while to download.

### Upload Recording into Panopto

1. In your D2L course, ensure that Panopto is already inserted as a topic in a hidden module. Navigate to Panotpo topic and select "Create" then "Upload Media"

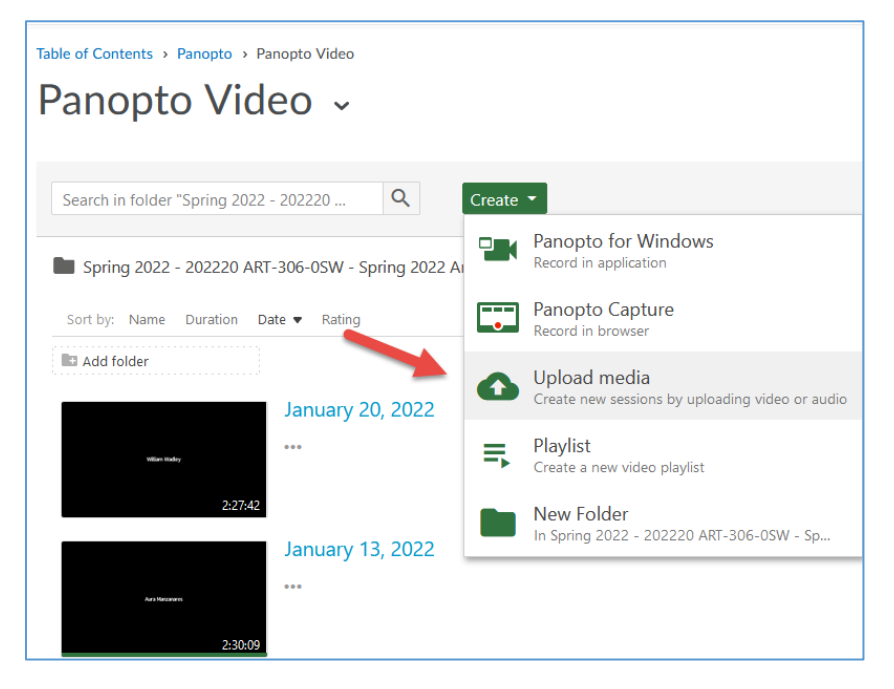

- 2. Use the window to upload the recently downloaded file.
	- a. By default, it will select the corresponding course folder in Panopto for your media upload.

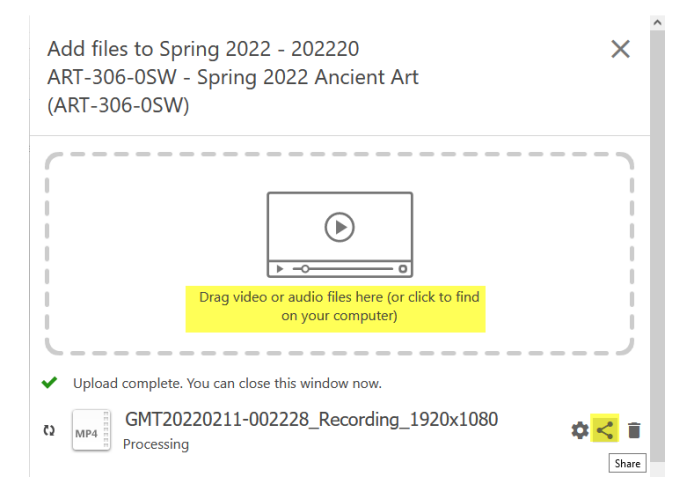

**Tip**: Rename the newly uploaded video something more meaningful than the default Zoom file name.

#### 3. Copy "share" link from Panopto

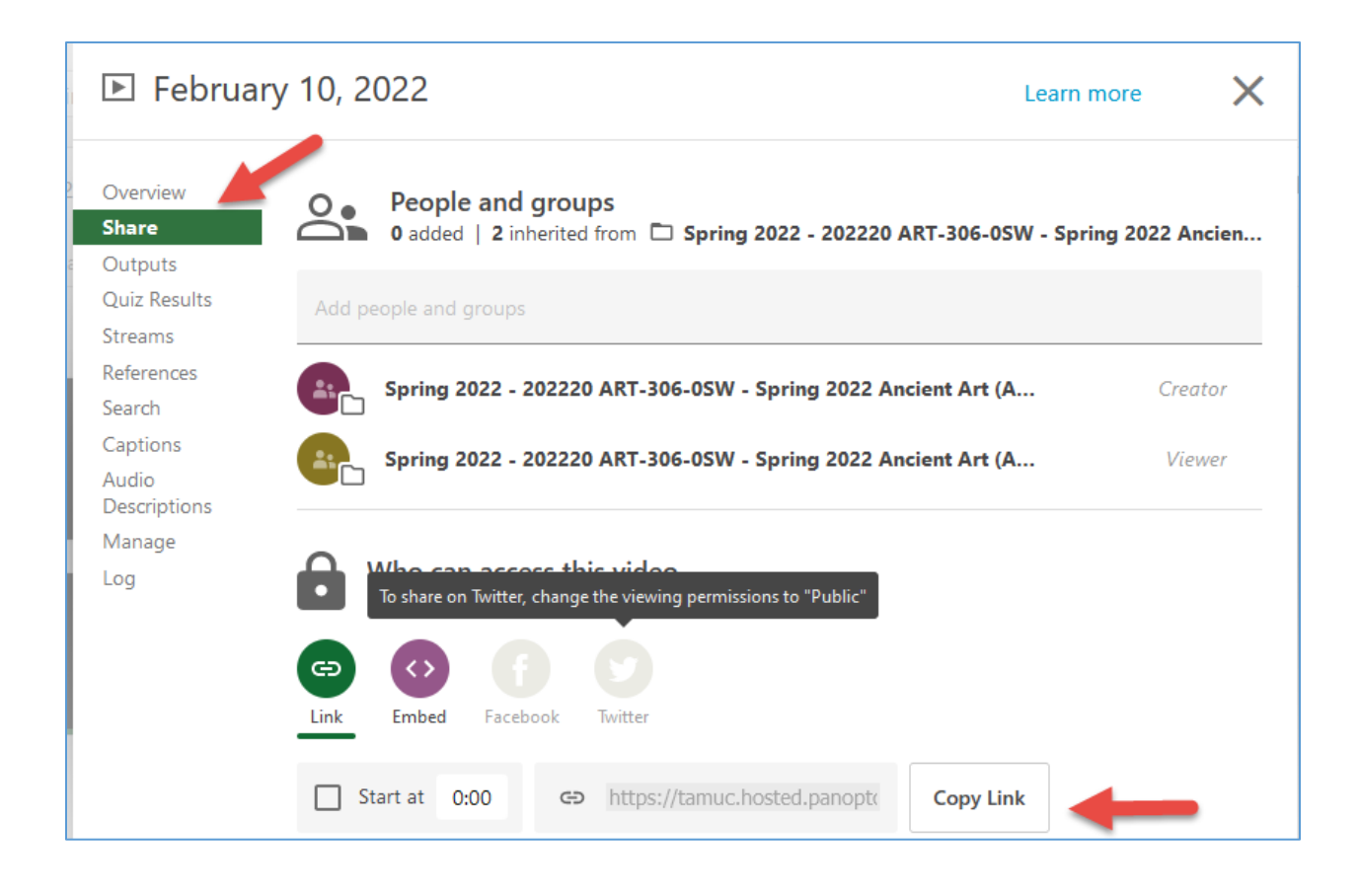

## Share Panopto Link In Module

1. In D2L Module, use "**Upload/Create**" and "**Create Link**"

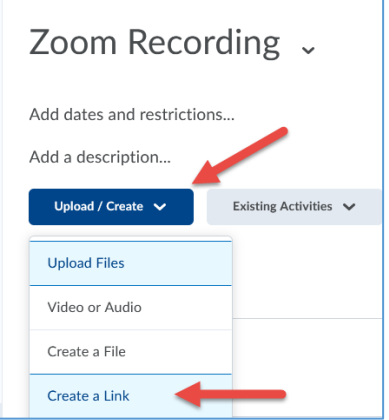

2. Title this topic accordingly, and paste the Panotpo URL in. De-select "Open as External Resource" and select "Create"

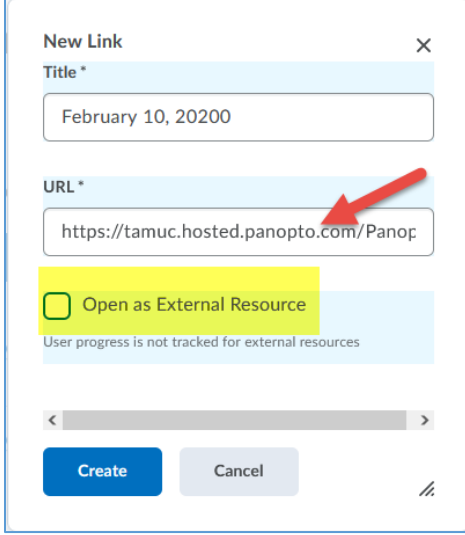

3. This should create a new D2L topic that will have the Panopto recording.